# 2024 年度 がん治療認定医 更新の手引き

## 【申込/e-learning 受講・ミニテスト受験編】

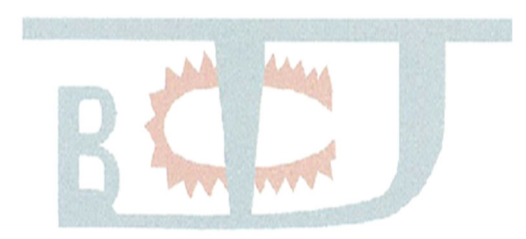

※お申込みの前に必ず「利用規約、受講手順、注意事項、禁止事項」を ご確認ください。申込みをもって、ご利用規約に同意とみなします。

※手引きはサンプル画面であり、実際の画面と異なる場合があります。

### 1.⽬次

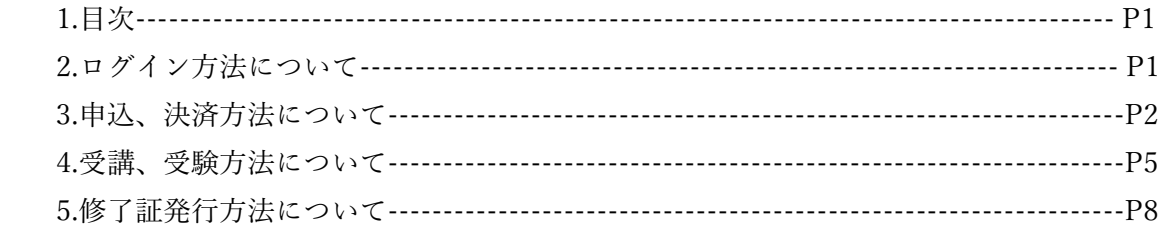

#### 2.ログイン⽅法について

①更新申込を⾏うために MyPage にログインしてください。 HP の STEP4 更新申込·更新審査料のお支払いの画面にある、 「e-learning 受講申込(MyPage へログイン)」よりログインしてください。

申込受付·審査料入金期間: 2024年6月11日 (火) 13:00~2024年8月20日 (火) 15:00 受講·受験期間: 2024年6月11日 (火) 13:00~2024年8月31日 (土) 23:59 修了証は受講、受験期間内は何度でも印刷できます。

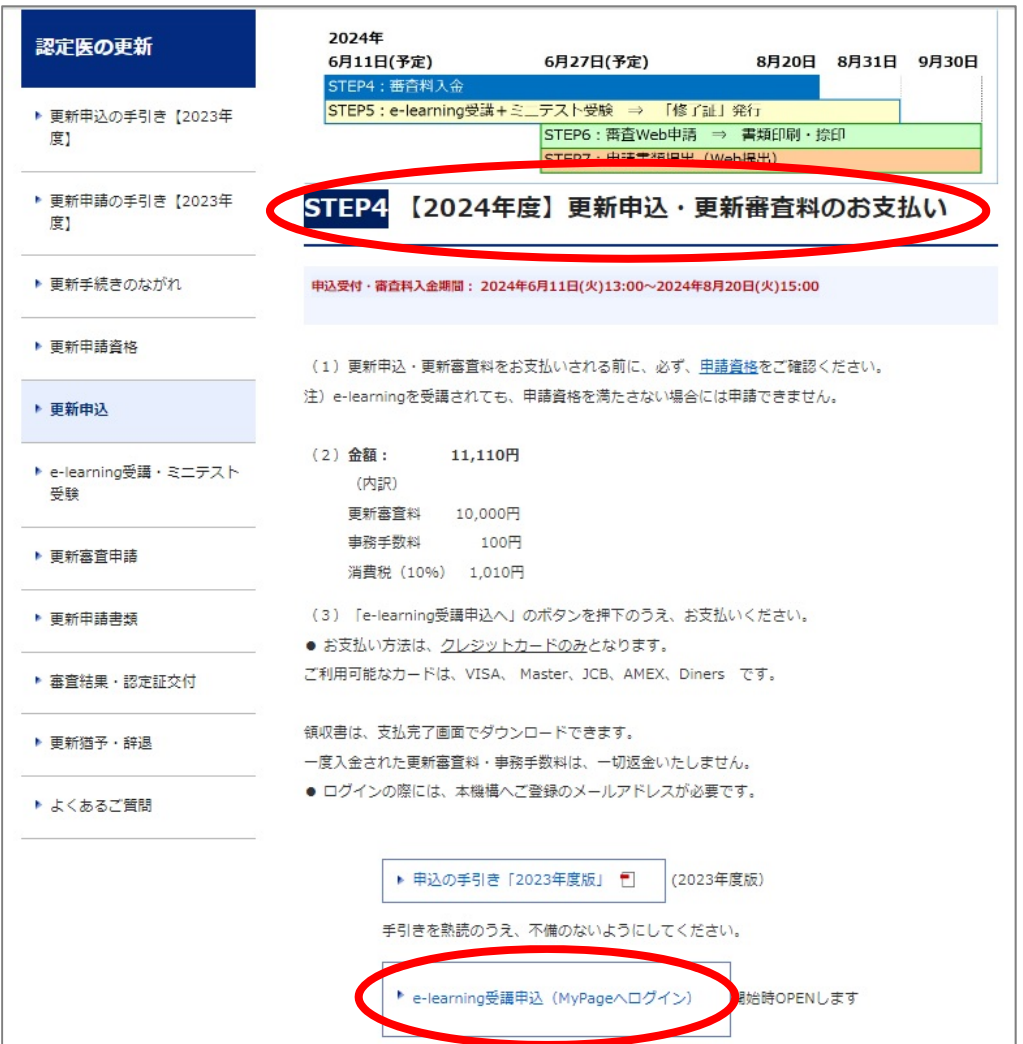

②ログイン画面で ID(ご登録のメールアドレス)、パスワードを入力してください。

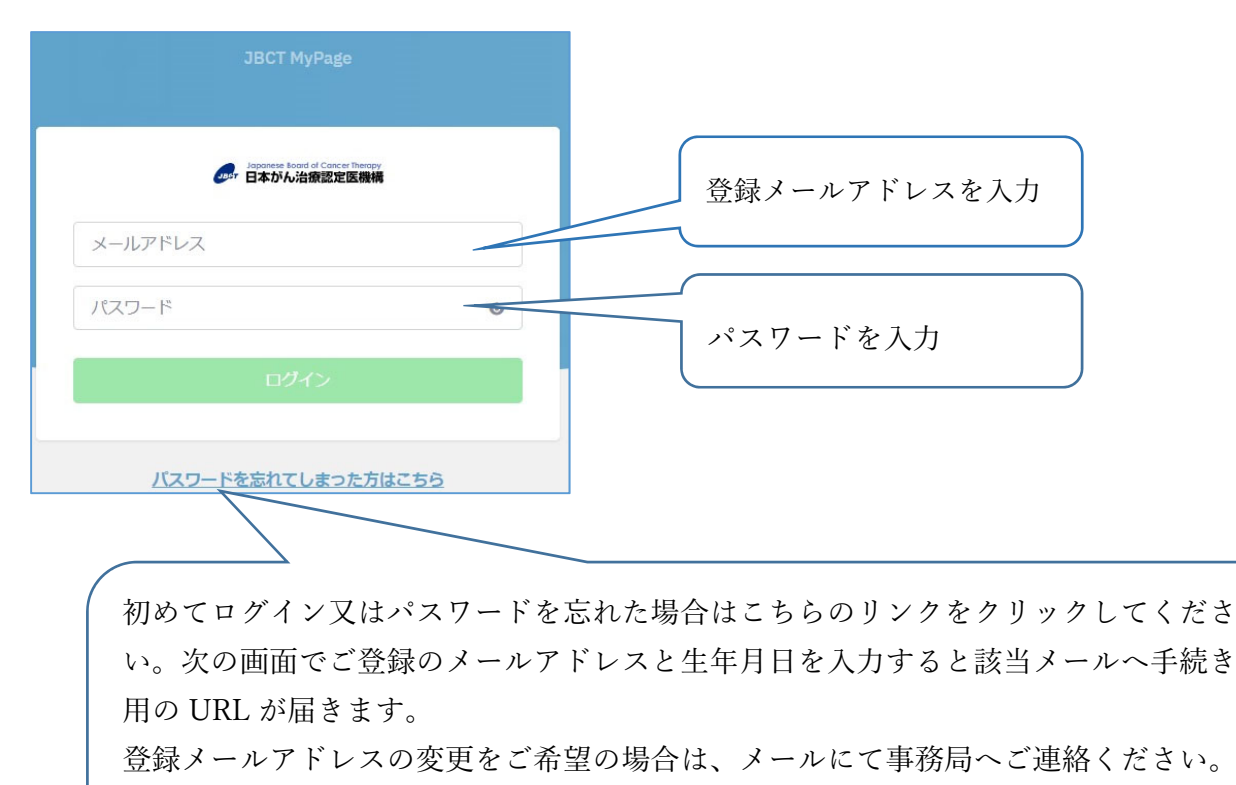

事務局:c-info@imic.or.jp

※動作推奨環境

■Windows: Microsoft Edge 最新版、Google Chrome 最新版 ■macOS: Google Chrome 最新版

#### 3.申込、決済方法について

①MyPage の「申込・⽀払」をクリックすると申し込みメニューが表⽰されます。

申込完了通知など、今後はメールにて各種通知をお送りしますので、申込前に「マイページ」よりメール アドレスをご確認ください。

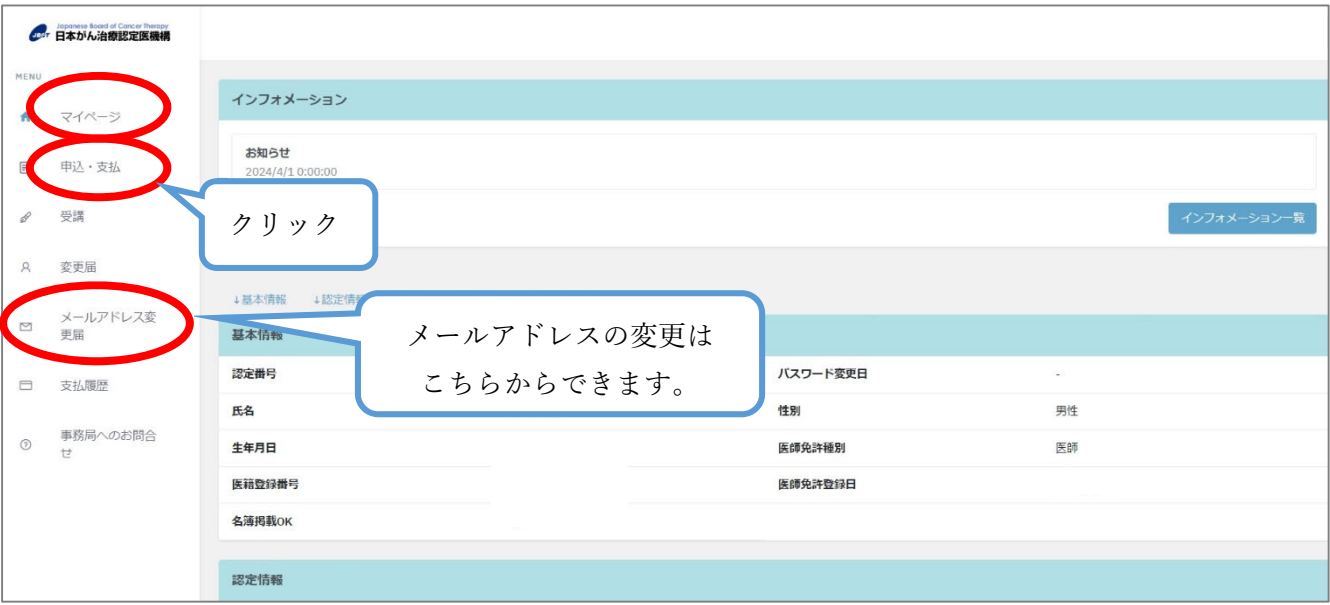

②メニューより該当のラジオボタンを選び、「次へ」をクリックしてください。

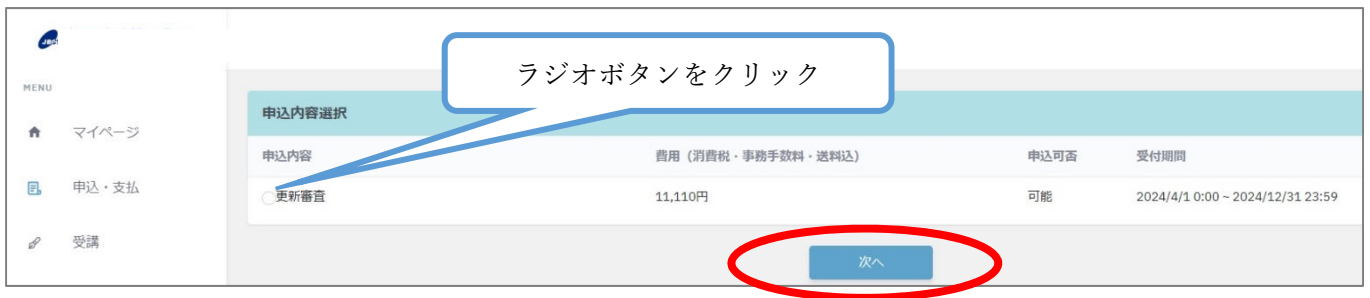

3次の画面で取引内容を全てご確認いただき、「カード情報入力」をクリックし、クレジットカード情報の入力を お願いします。お支払いはクレジットカードのみとなります。カード情報入力後、一番下の「利用規約を確認し て同意します」のチェックボックスをクリックし、右下の「決済へ」をクリックしてください。

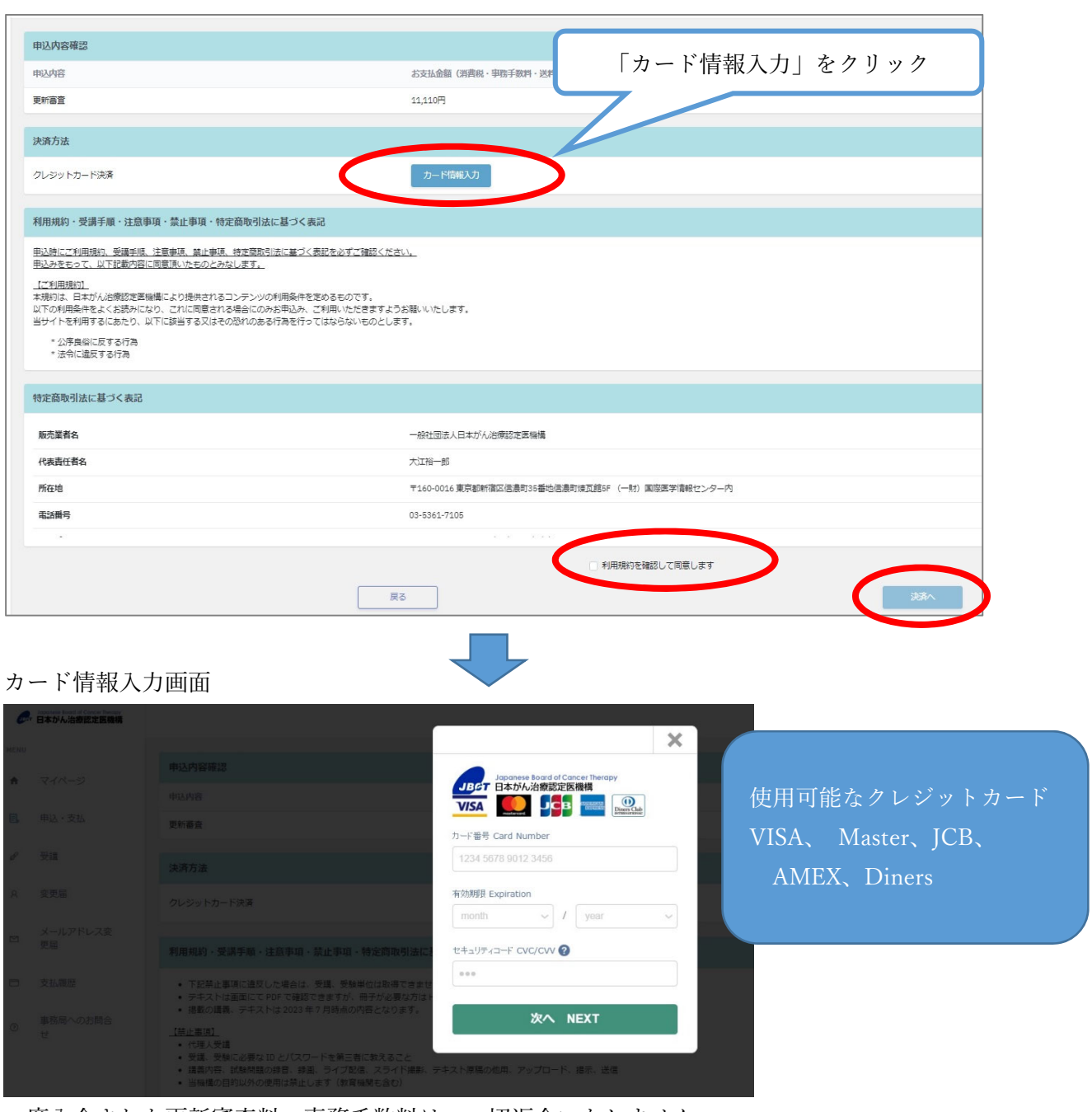

一度入金された更新審査料・事務手数料は、一切返金いたしません。

クレジットカードにて⽀払ができない場合は、事務局までお問合せください。

④申込完了メールが届きます。

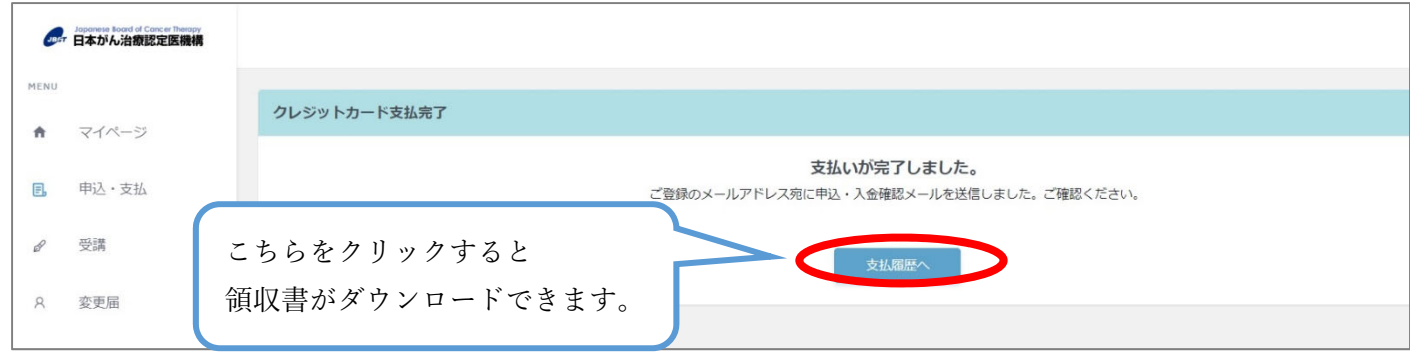

⑤領収書(PDF 版)が必要な場合、上記画⾯の「⽀払履歴へ」をクリックまたは、画⾯の左側にある「⽀払履歴」 より発⾏いただけます。領収書のダウンロードは 2 回までです。

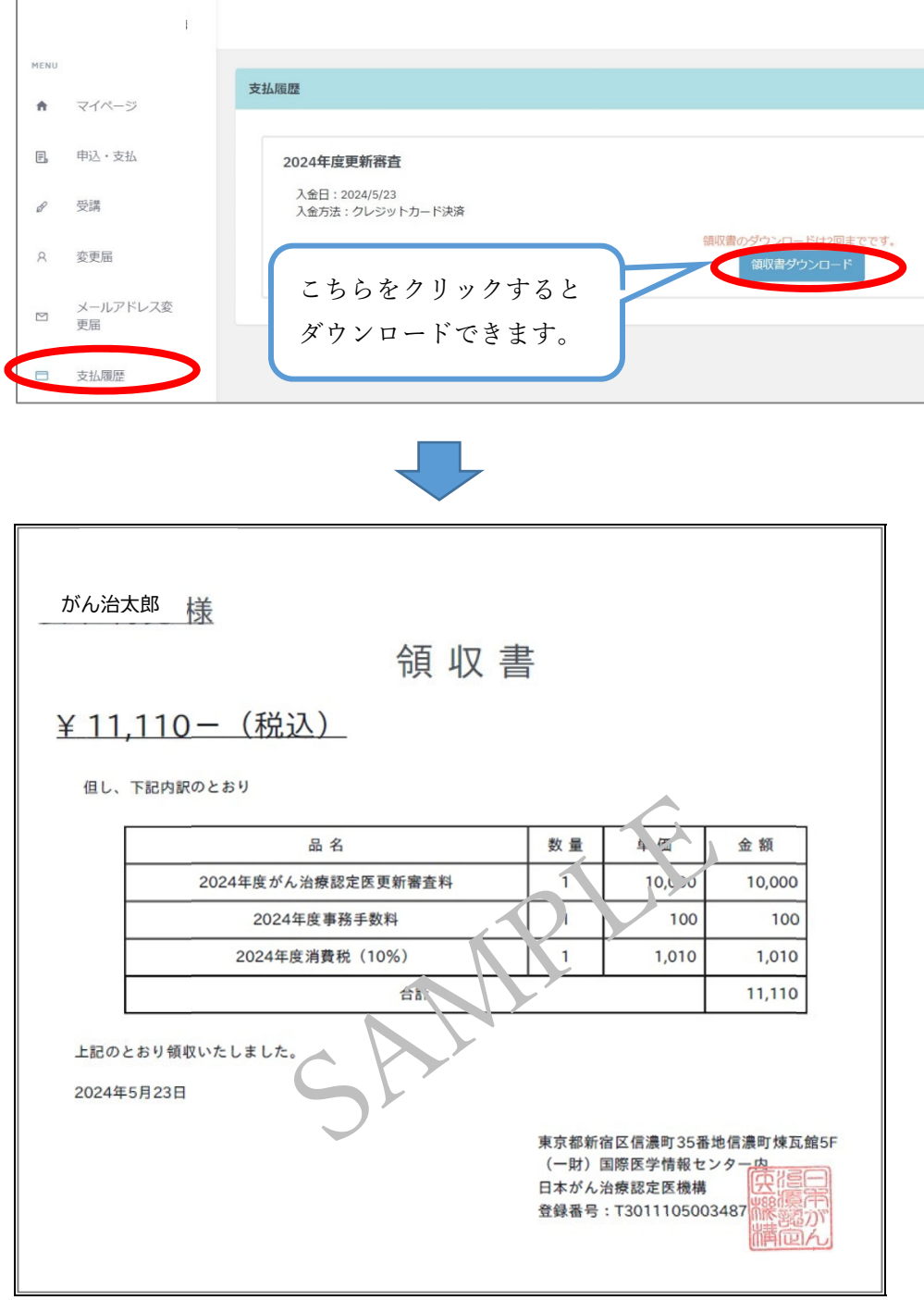

#### 4.受講、受験方法について

①ホーム画⾯で「受講」をクリックしてください。コース選択が表⽰されますので、該当のコースをクリックし てください。修了証発⾏条件をご確認いただき、受講、受験をしてください。

講義視聴は、早送り、スキップはできません。1 回終了後、2 回⽬以降は早送りができます。

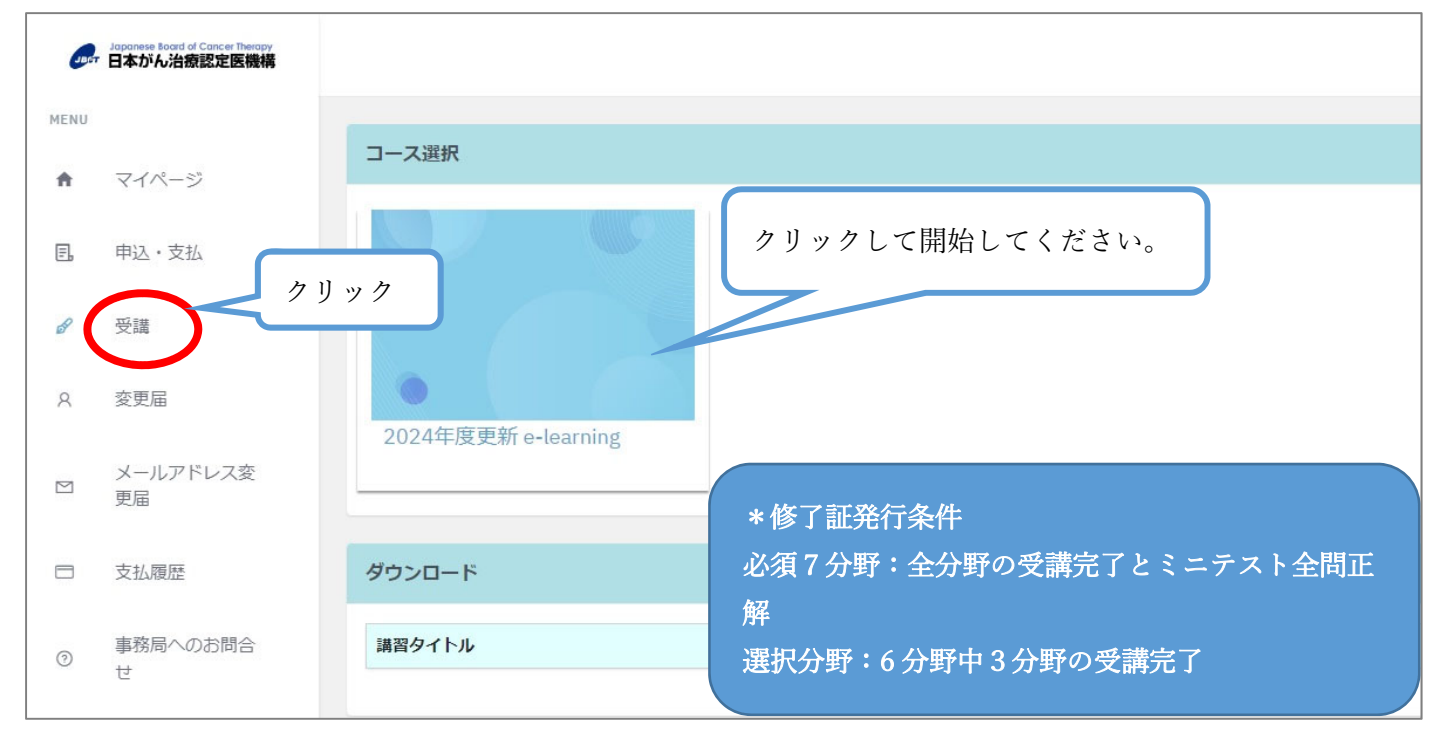

※インフォメーションに「更新の手引き」を掲載しています。「目次」「主要薬剤名略号一覧」も必要に応じてご 確認ください。

資料はブラウザ機能を⽤いてダウンロードが可能です。

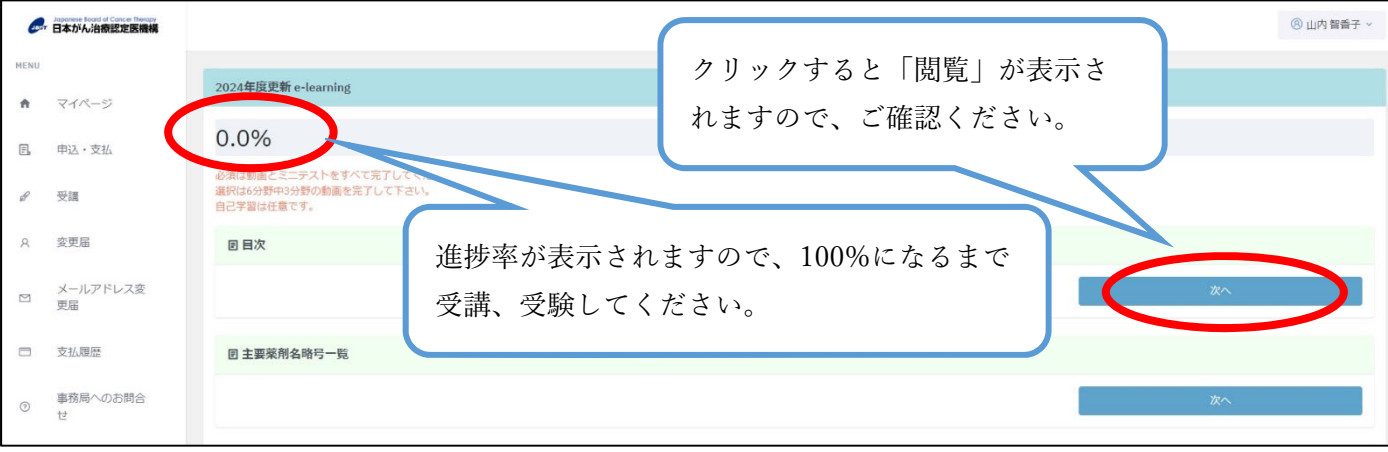

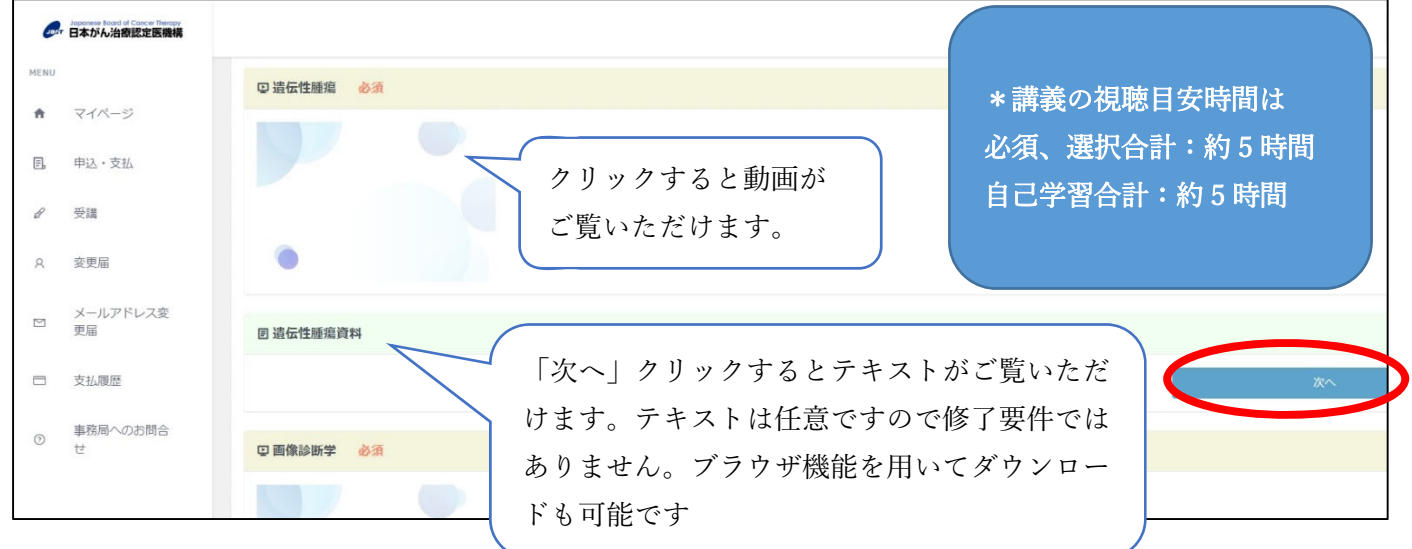

③動画の視聴が終了すると右に「完了」と表⽰され、ミニテストが表⽰されますので、ミニテストを受験 してください。全問正解するまで何度でも受験できます。

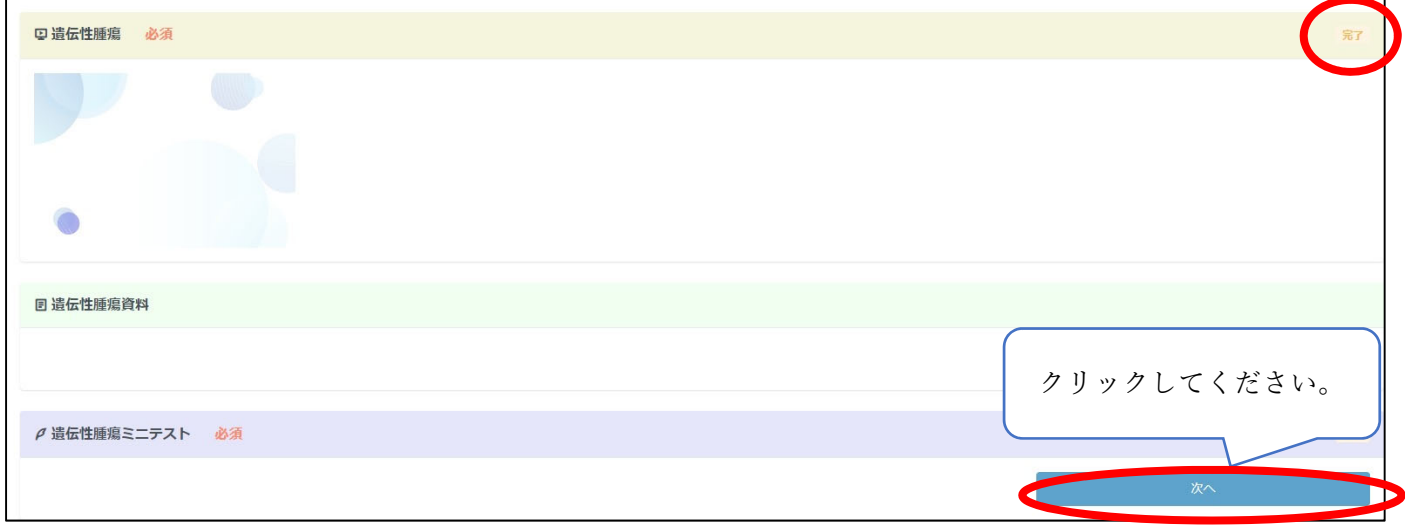

④〇または×を選択し、「解答を確認する」をクリックしてください。回答の正誤が表⽰されますので、 「次へ」をクリックして次の問題へお進みください。

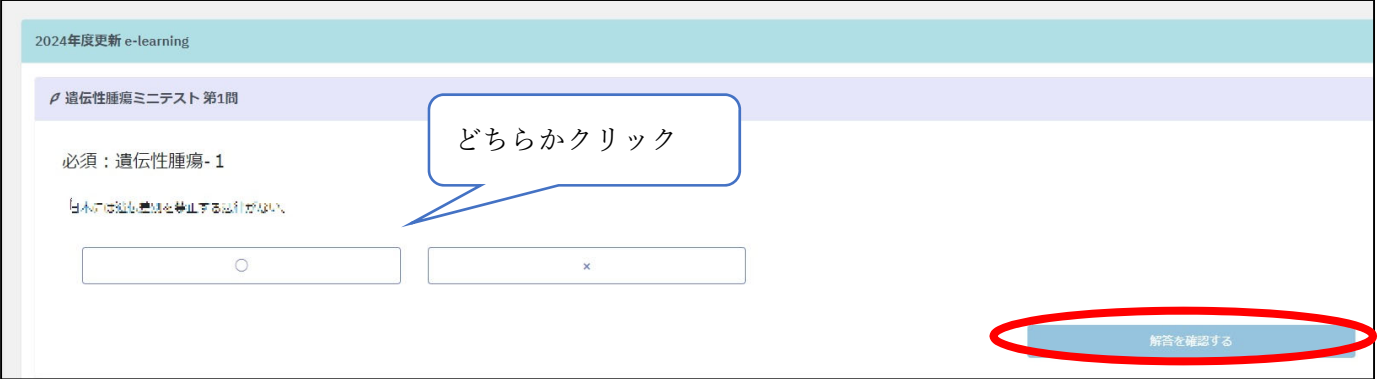

⑤各問題ごとに正解、不正解が表⽰されます。全問回答後、「テスト結果を確認する」をクリックして 回答結果をご確認ください。

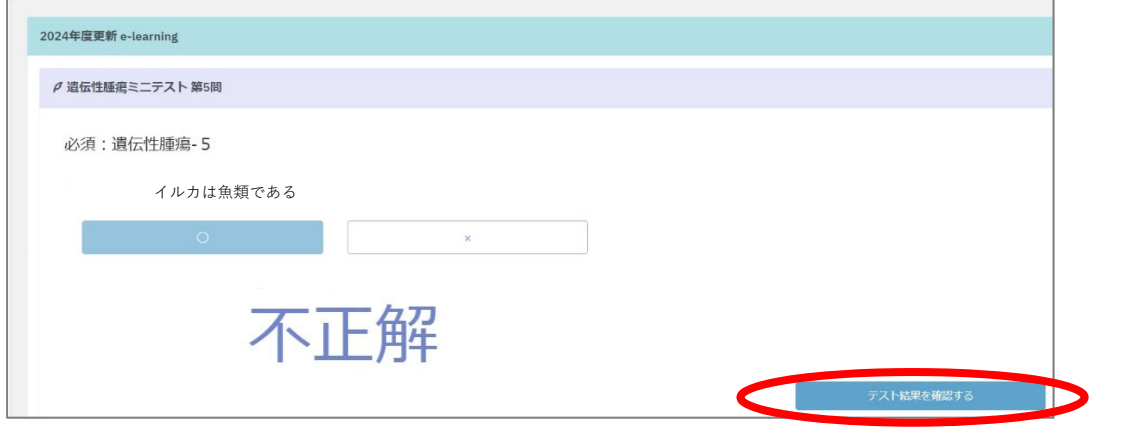

⑥全問正解の場合は「⼀覧へもどる」で次の分野へお進みください。

全問正解しなかった場合は、「ミニテストをやりなおす」が表⽰されますので、再度受験してください。 全問正解するまで何度でも受験できます。

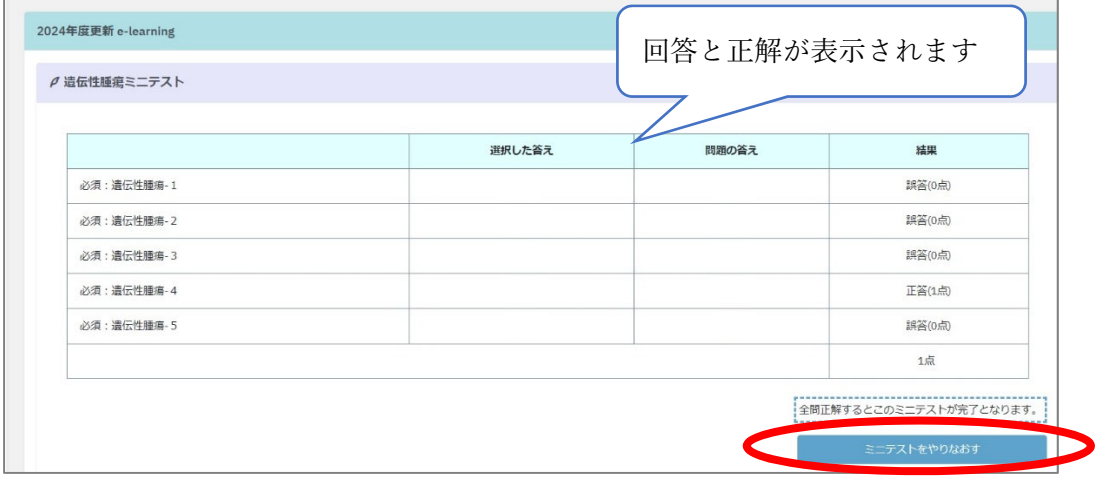

⑦ミニテストを全問正解しますと右に「完了」が表⽰されます。次の受講へお進みください。

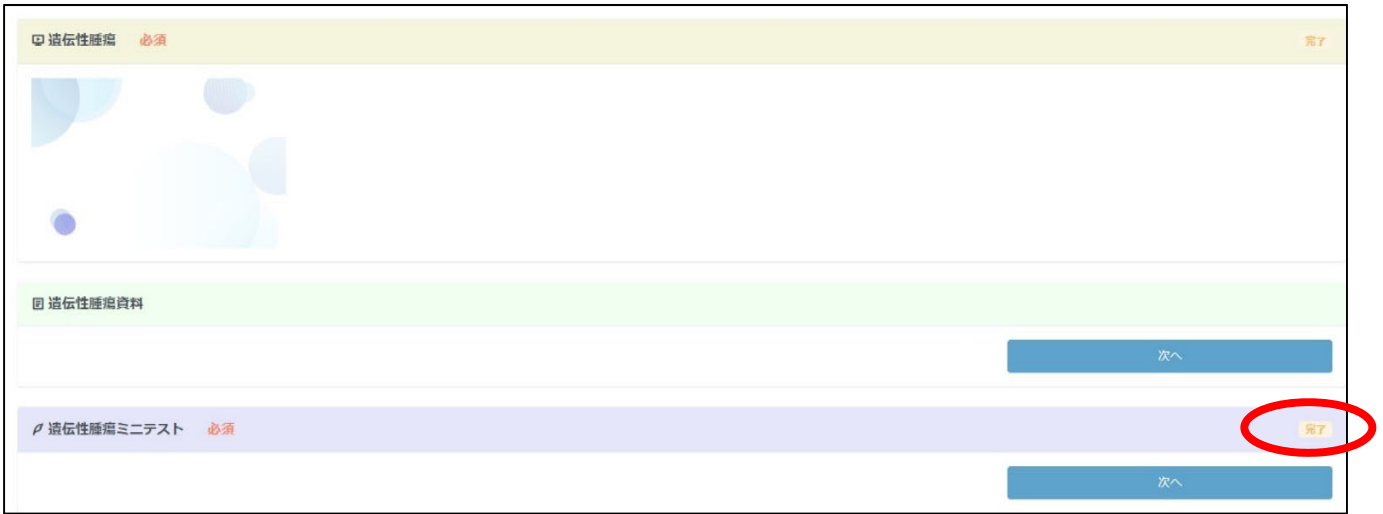

### 5 修了証発行方法について

①進捗率が 100%になりましたら、修了証が発⾏できます。受講、受験は終了となります。

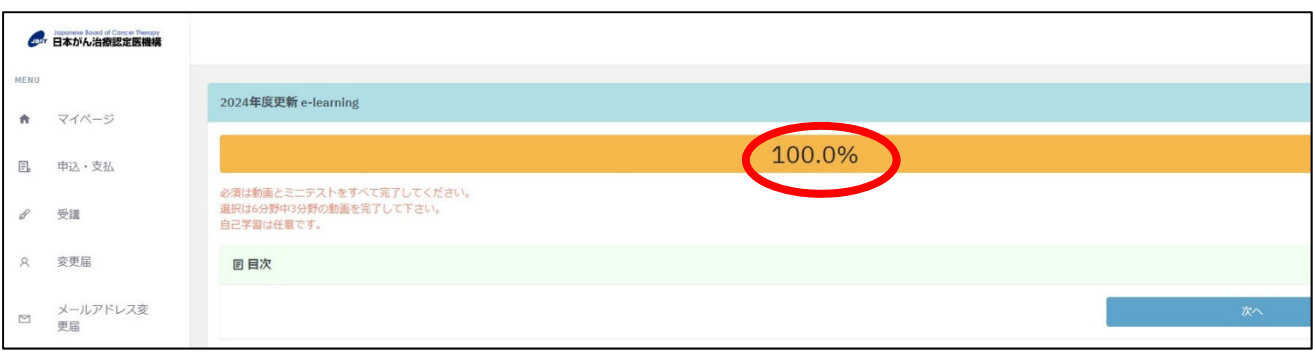

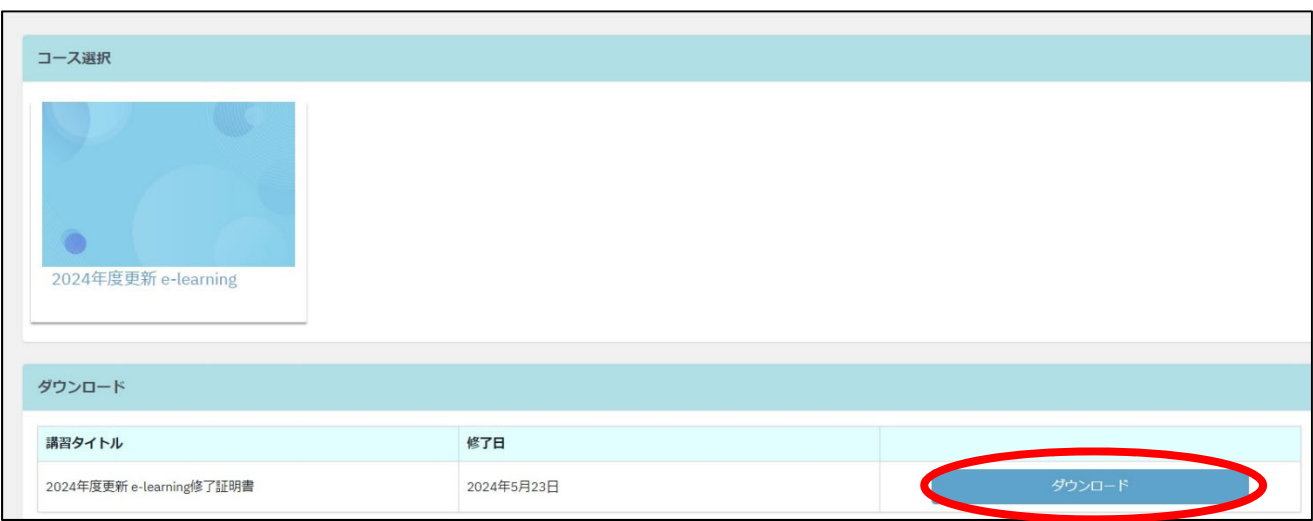

≪修了証サンプル≫

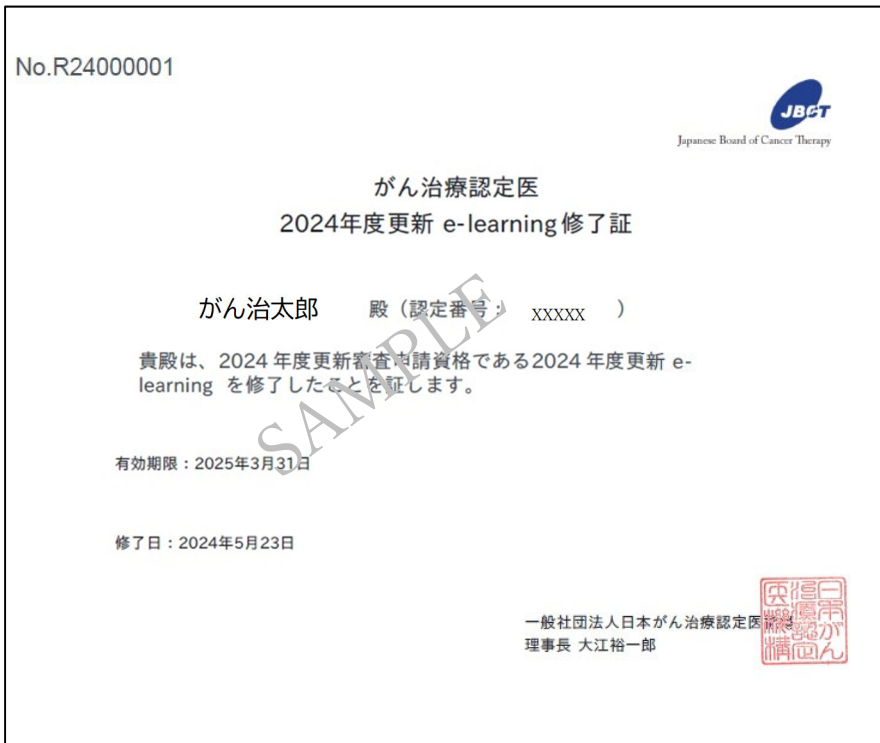